# How to Pair your SERIES-5 device with the VisionHUB

Last Modified on 04/27/2021 9:23 am PDT

#### **Summary**

This document shows you how to pair your SERIES-5 (white label) handheld devices to a computer with a VisionHUB.

### Before you begin

- Make sure you have the latest version of the MyoVision software. Download here: https://www.myovision.com/download
  - How Do I Check My Software Version?
- 2. Ensure the VisionHUB is plugged into the computer and have each device nearby and the power switch in the ON position
  - Not sure where the power switch is? See our SERIES-5 First Time Setup guide for device overview

# How to pair SERIES-5 devices to your computer

## 1. Check that the software is properly configured

• Go to Setup > Devices > Preferences (or press Control + 1 on the keyboard.)

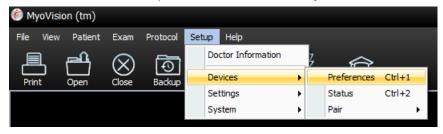

- Confirm that the "VisionHUB" option is selected
  - If you have both SERIES-5 and 3G/4G devices see our support article HERE for instructions for a Custom configuration then proceed to Step 2 "Pair your SERIES-5 devices" in this article

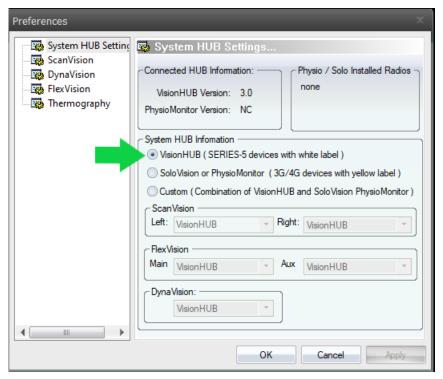

- If the software is not configured correctly:
  - Select the "VisionHUB" option then click "OK"

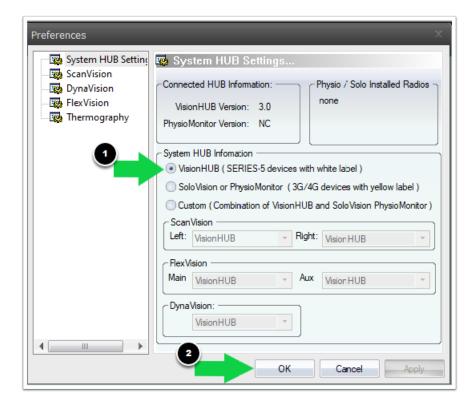

## 2. Pair your SERIES-5 devices

- 1. When you first launch the MyoVision software with the VisionHUB plugged in, a pop-up window will prompt you to begin the pairing process. Click **Yes**, to go to the pairing window.
  - o If do not see the option, close then re-open the software with the VisionHUB plugged in.
  - If you need to go back to this setting, click Setup > Devices > Pair > Series-5 (or press "control + 5" at the same time on your keyboard).

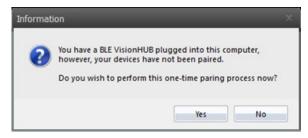

- 2. Turn on all devices: Turn the **Power Switch** into the ON position and press the **Start Button** on each device
- 3. Press "Scan for Devices" in the "Pair Series-5 devices...." window.
  - This process can take a few minutes depending on your computer. Your devices will turn off one at a time as they pair.
  - When the pairing process is complete, a pop-up in the lower right corner will appear and each device will say "Paired" next to it.
    - The "Paired" devices will match what devices you own.
    - If not all of the expected devices paired, turn on all the devices again by clicking the start button and click "Scan for Devices." Below is an example of a DynaROM system with a Single ScanVision.

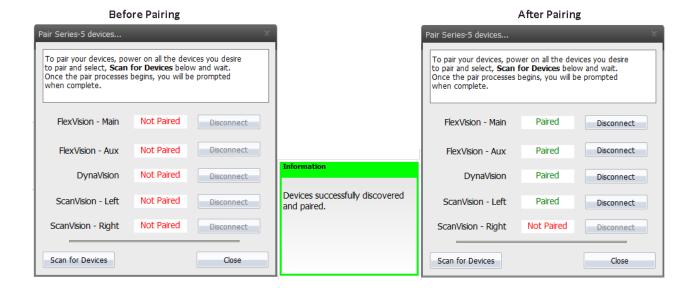

**Note:** The SERIES-5 handheld devices are registered to your computer's user account, not the VisionHUB. If you change user accounts or move to a different computer you will need to go through the setup and pairing process again.